#### **QRG – Exit program using workflow**

#### Table of Contents

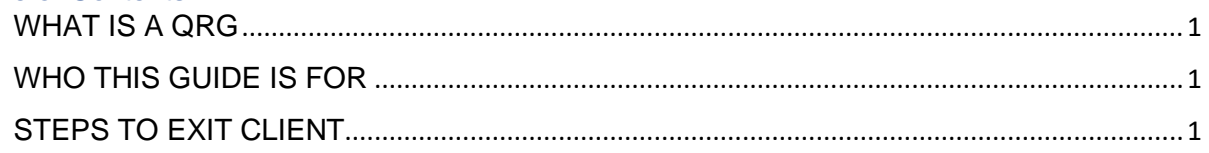

<span id="page-0-0"></span>**WHAT IS A QRG** – QRG stands for **Quick Reference Guide**. Quick Reference Guides are short 1-8 page documents that provide concise practical information and advice on specific topics. Sometimes known as "cheat sheets" quick reference guides are designed for users who know the material or task but need something in front of them to remind them of the steps.

<span id="page-0-1"></span>**WHO THIS GUIDE IS FOR –** For end users to exit the client/household from a program by using the exit assessment workflow. End users need to review data fields when copying assessments and check their work after the workflow is finished.

#### <span id="page-0-2"></span>**STEPS TO EXIT CLIENT**

#### STEP 1

Case Management > Project Enrollment > Click on **Enrolled** *Status* > Select **Complete exit assessment** to launch workflow

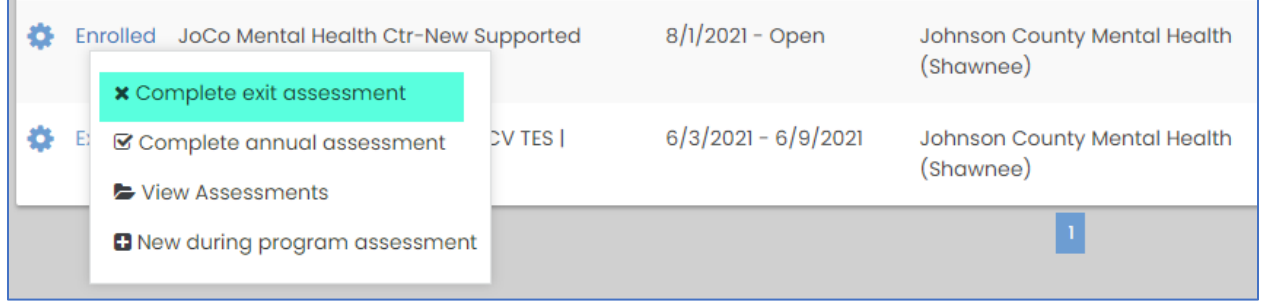

*Continue with the QRG if you selected Yes to copy all assessment data.*

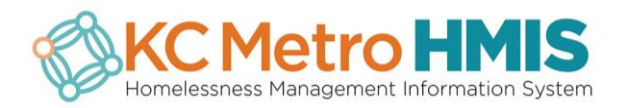

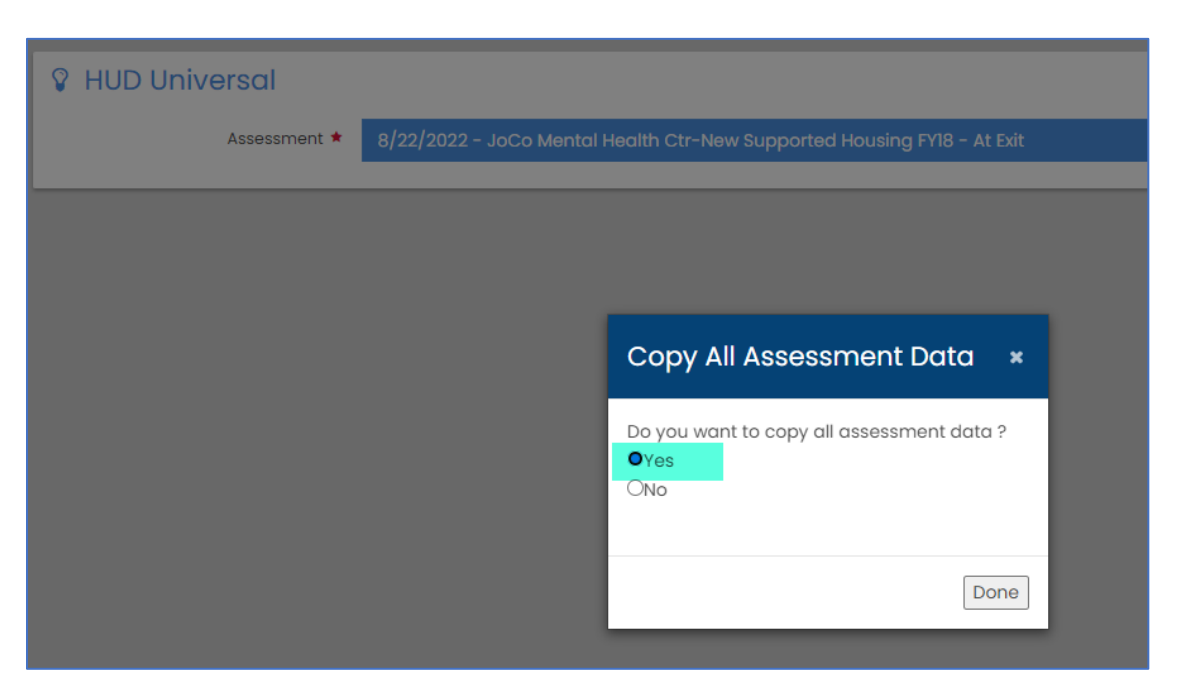

Click **Done** and move on to **Step 2**.

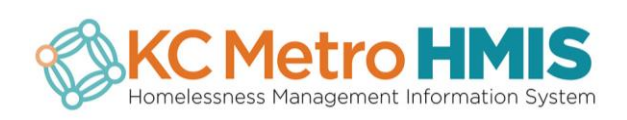

Using the radio button, select the client's entry assessment or the most recent assessment in HMIS. Click **Select** when you're done.

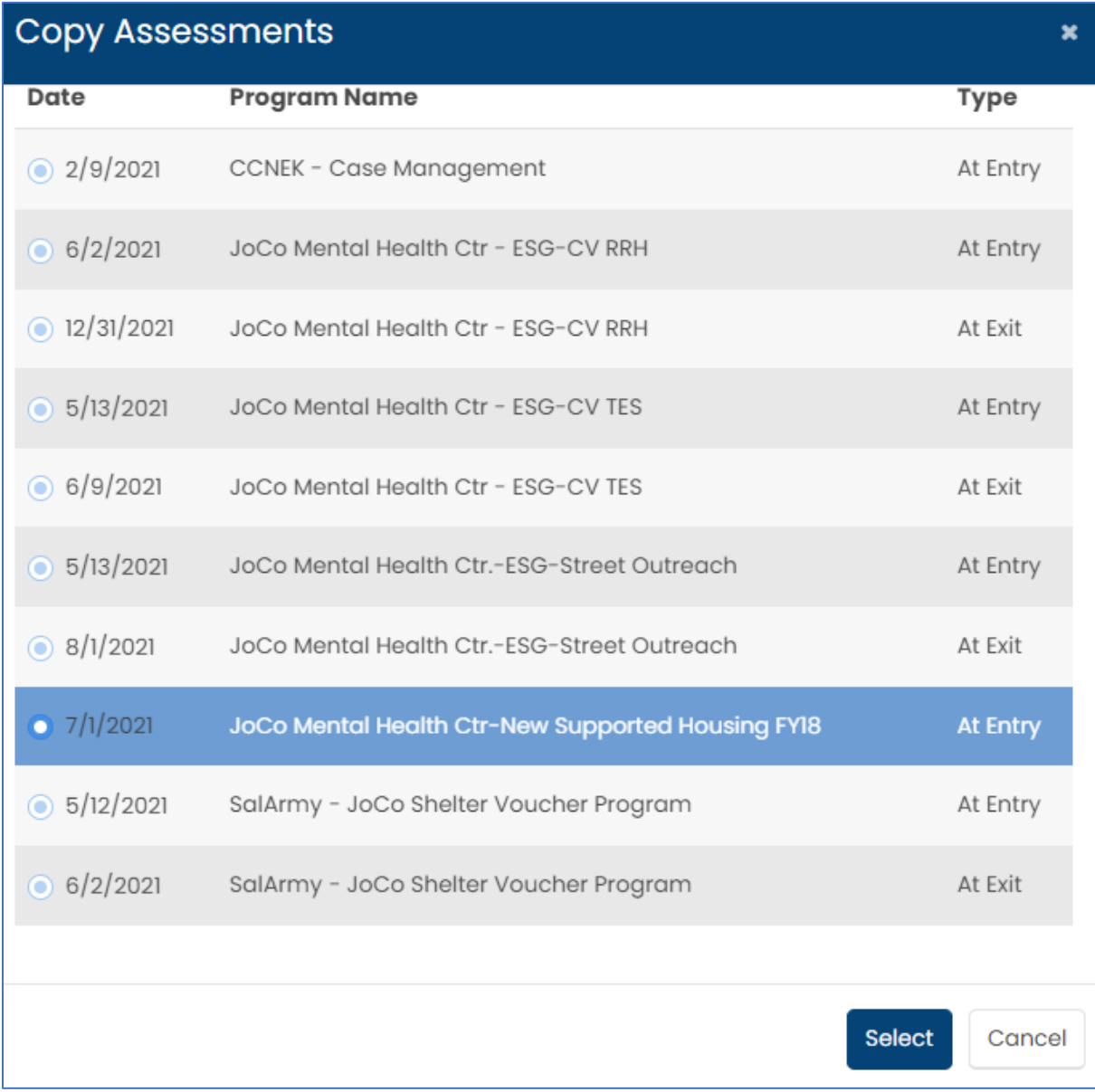

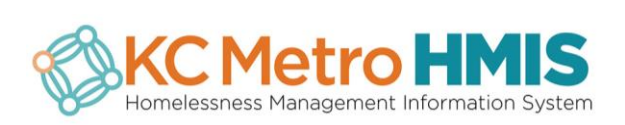

The assessment you selected now appears in a new window and you can click on **Copy Assessment.**

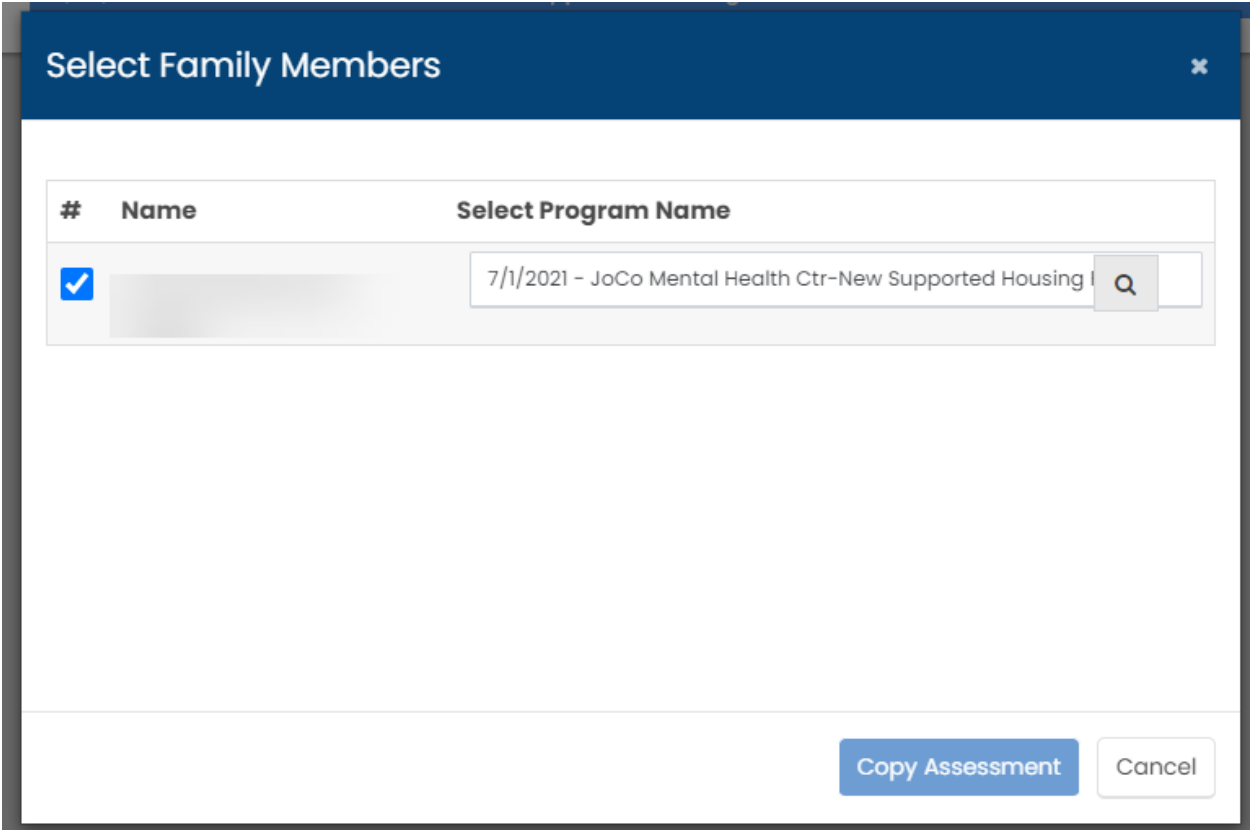

#### STEP 4

A pop up notifies you that the assessment was successfully copied. Click **OK** and start navigating through the workflow.

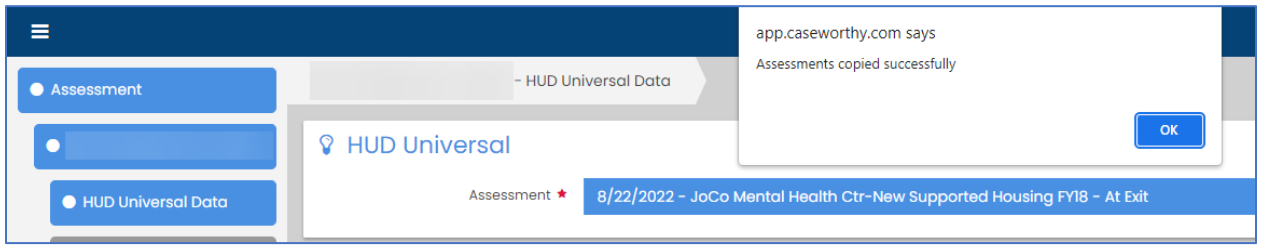

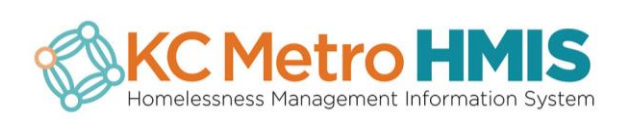

Review each data field before saving and moving on to the next assessment in the workflow. **Do not** exit the workflow without entering data or else the required fields will be blank and cause data quality issues*. (Notice how the fields below are blank and need data entered).*

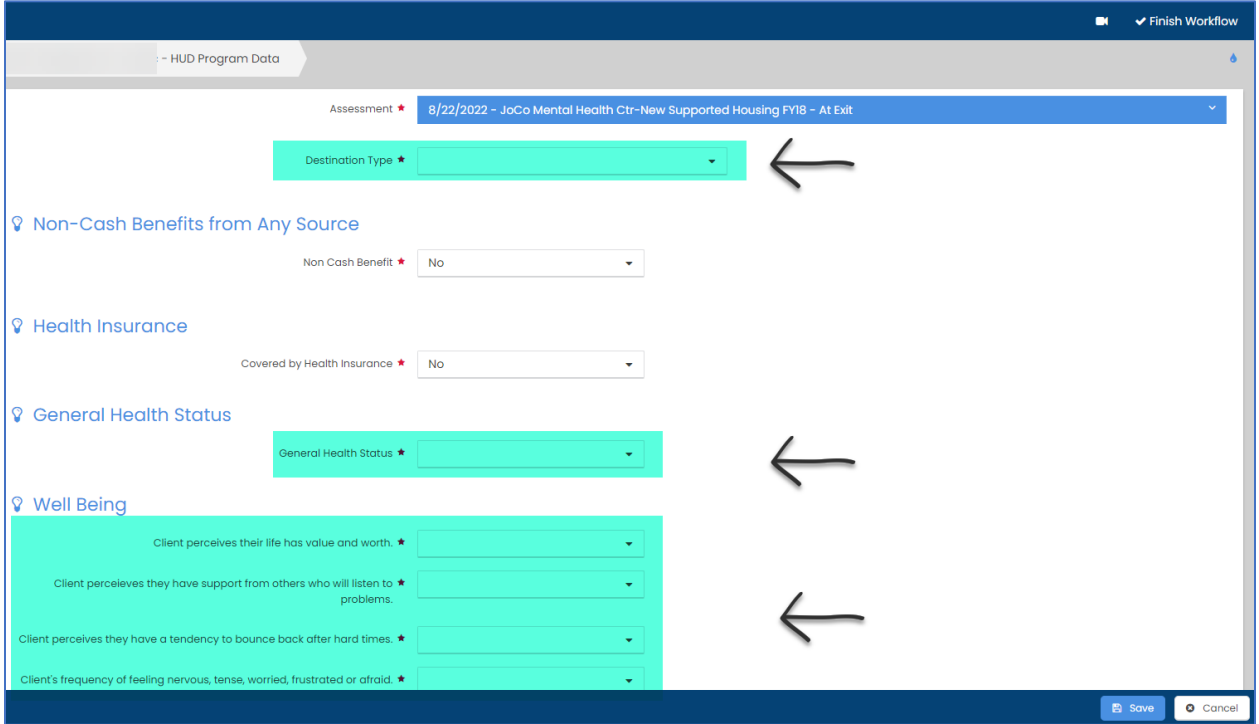

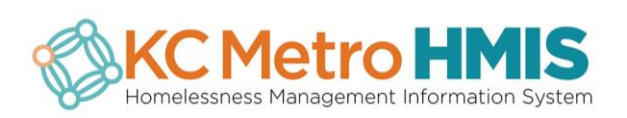

#### Enter the **End Date** and **Save.**

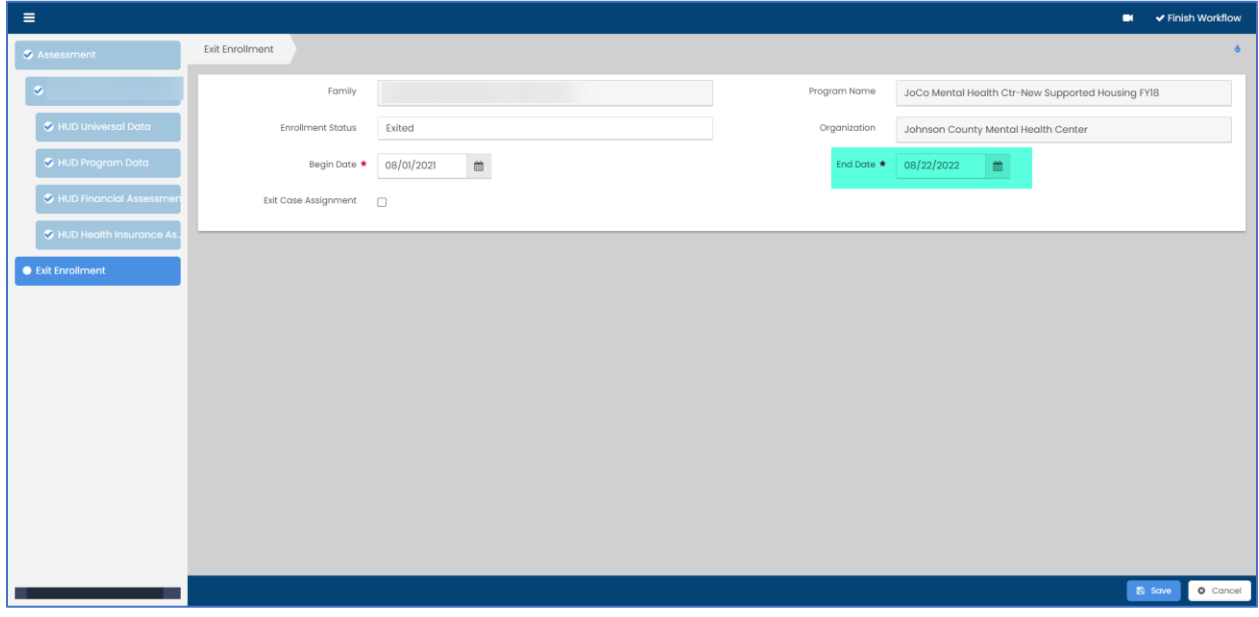

## STEP 7

Workflow notifies you that it is complete. Click **Done** to close the window.

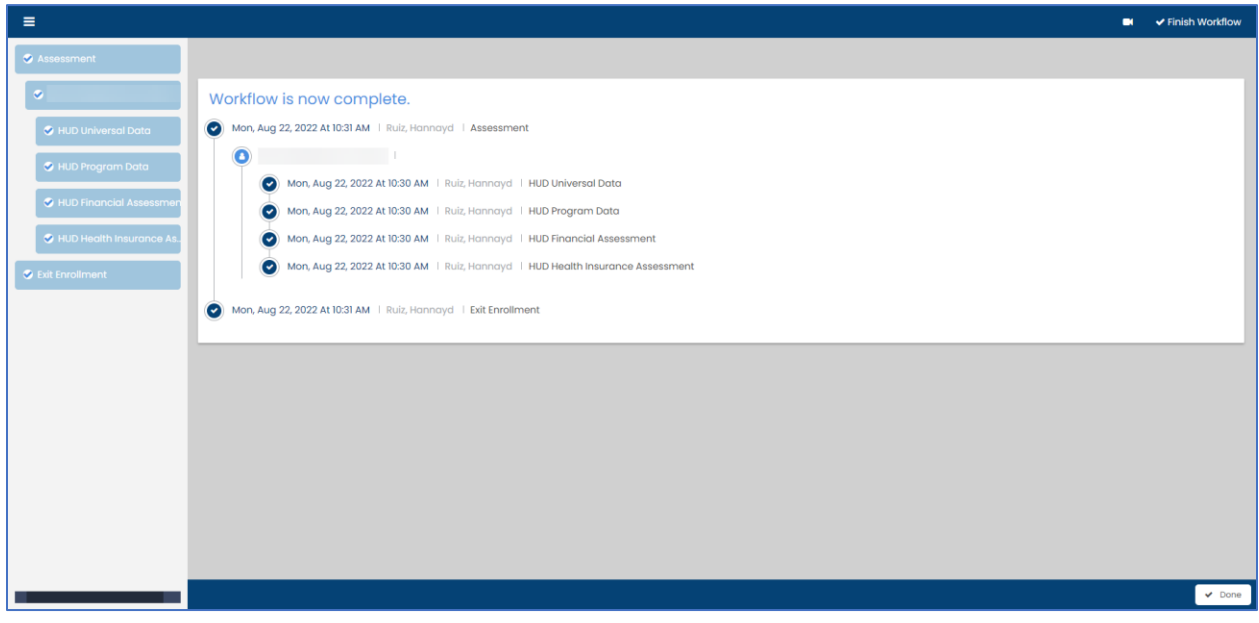

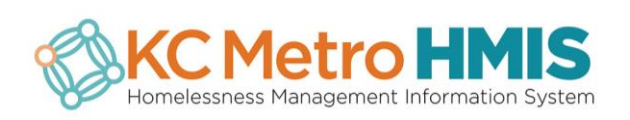

Review your data entry by going to *Case Management > Project Enrollment > View Assessments* 

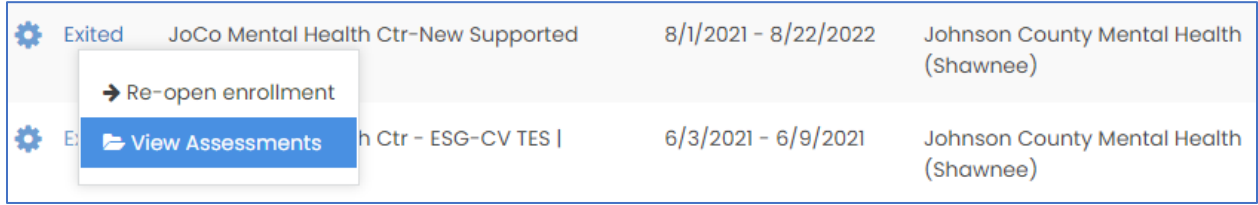

#### STEP 9

Click on the assessment you want to review.

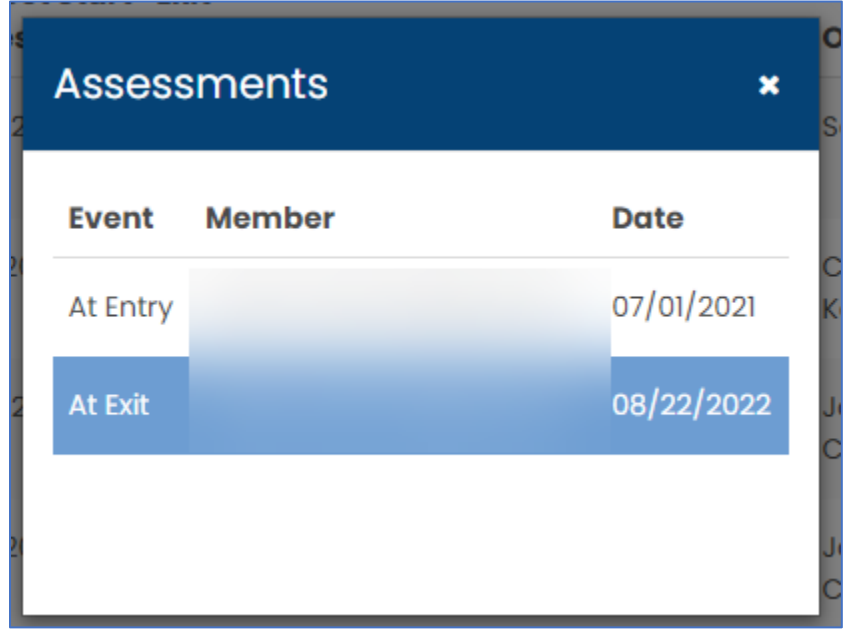

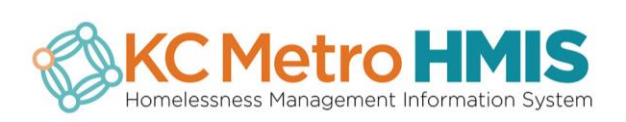

Click on the different assessments to view data and **Close** when you're finished.

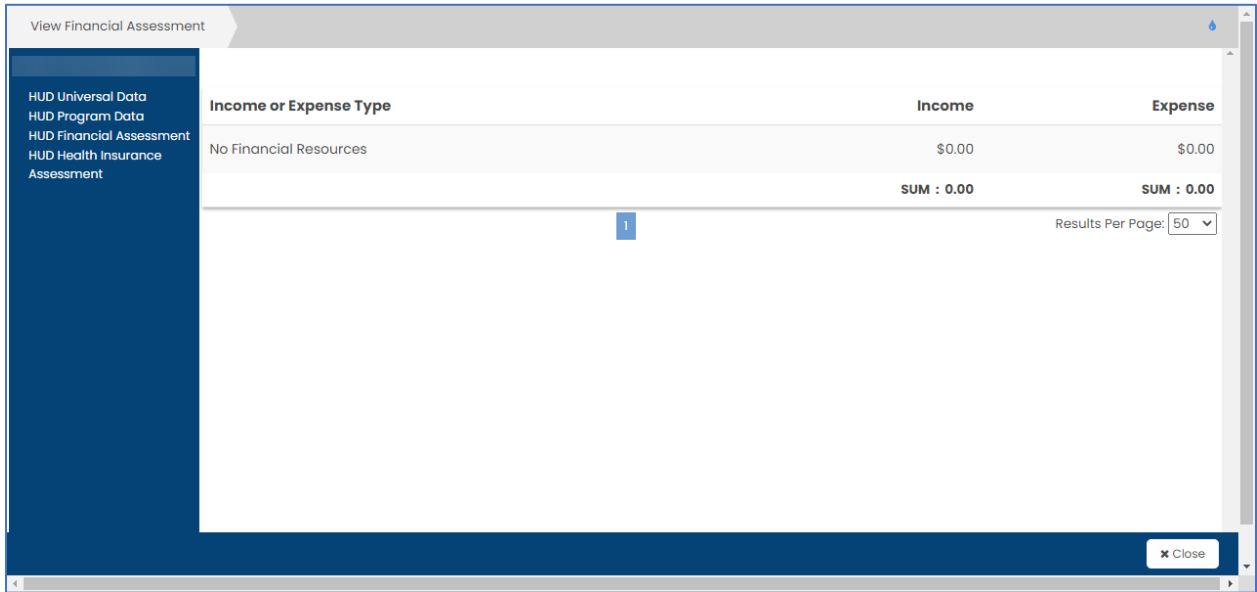

**Please visit QRGs on Data Quality for assistance on editing assessment data:**

<http://www.kcmetrohmis.org/qrg.htm> or email the HelpDesk at [hmishelpdesk@marc.org](mailto:hmishelpdesk@marc.org)

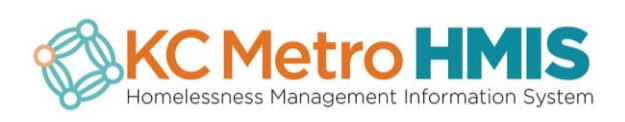